## Инструкция по настройке доступа к интернету в Windows 10

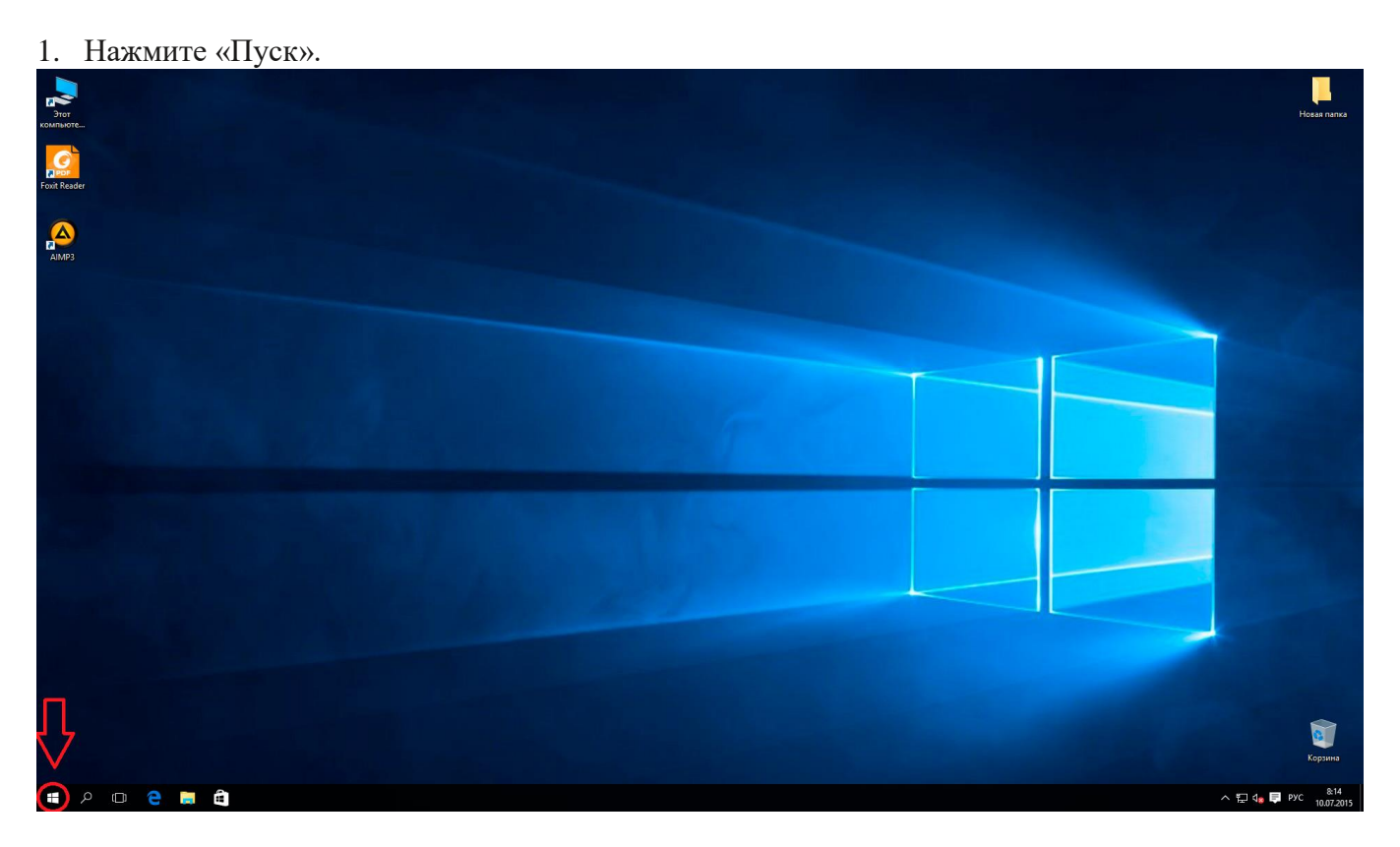

2. Откройте вкладку «Параметры».

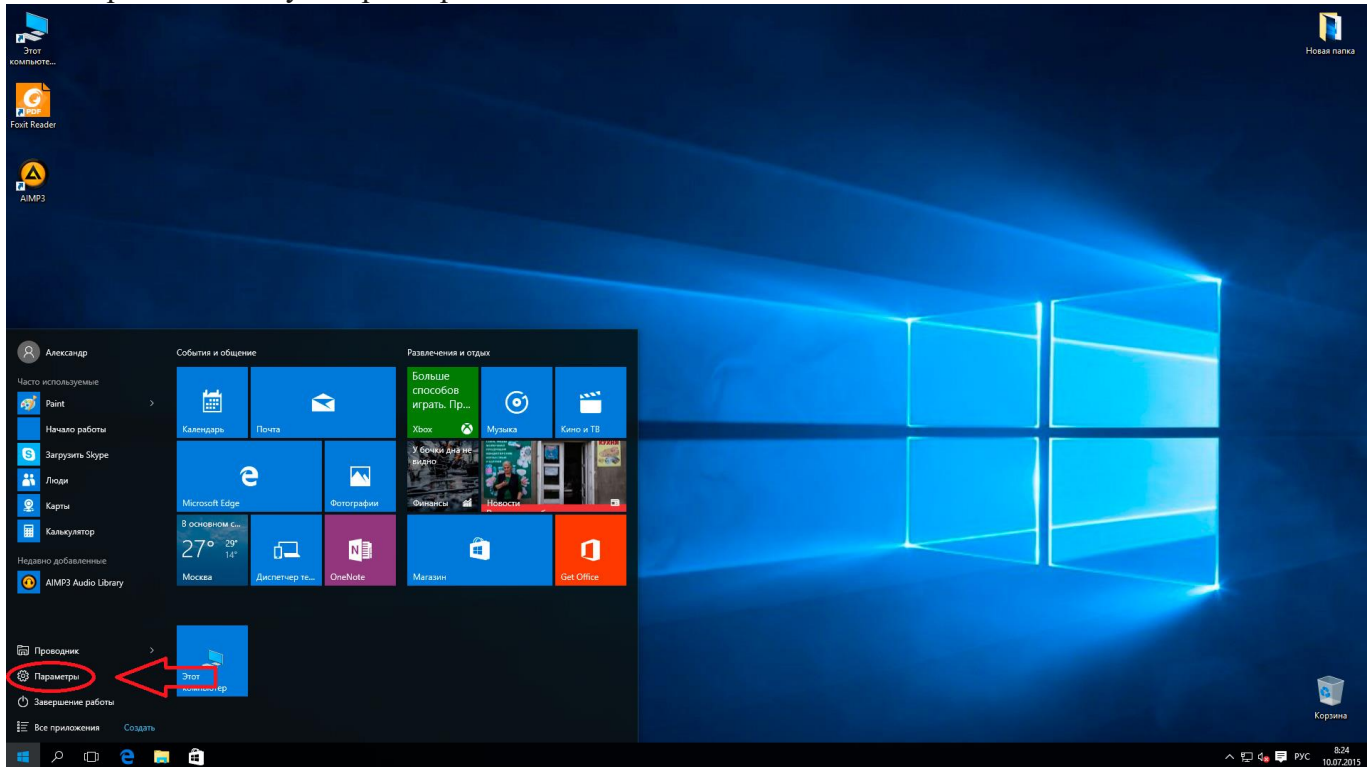

3. Во вкладке Параметры выберите Сеть и Интернет.

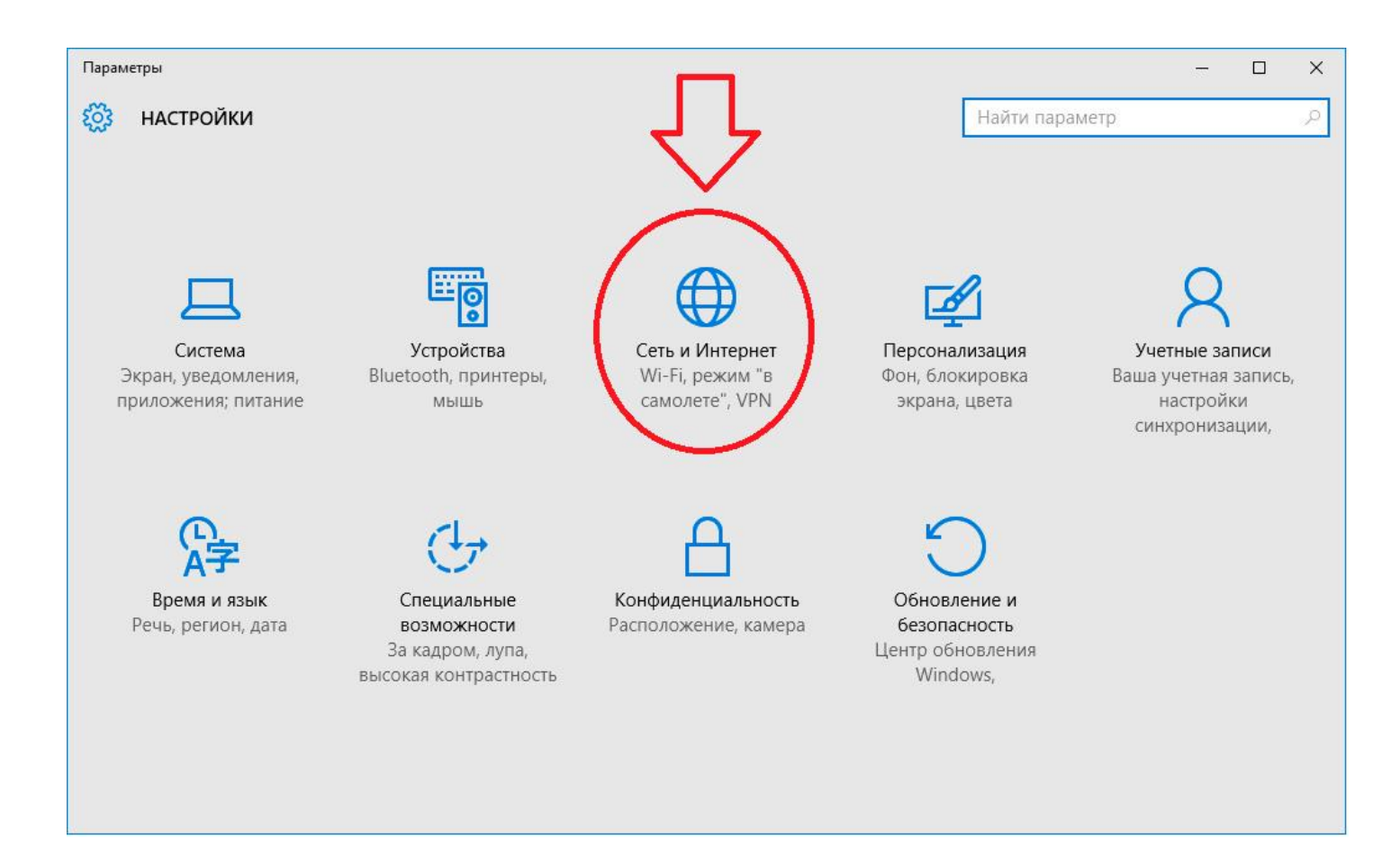

## 4. Затем выберите раздел Ethernet.

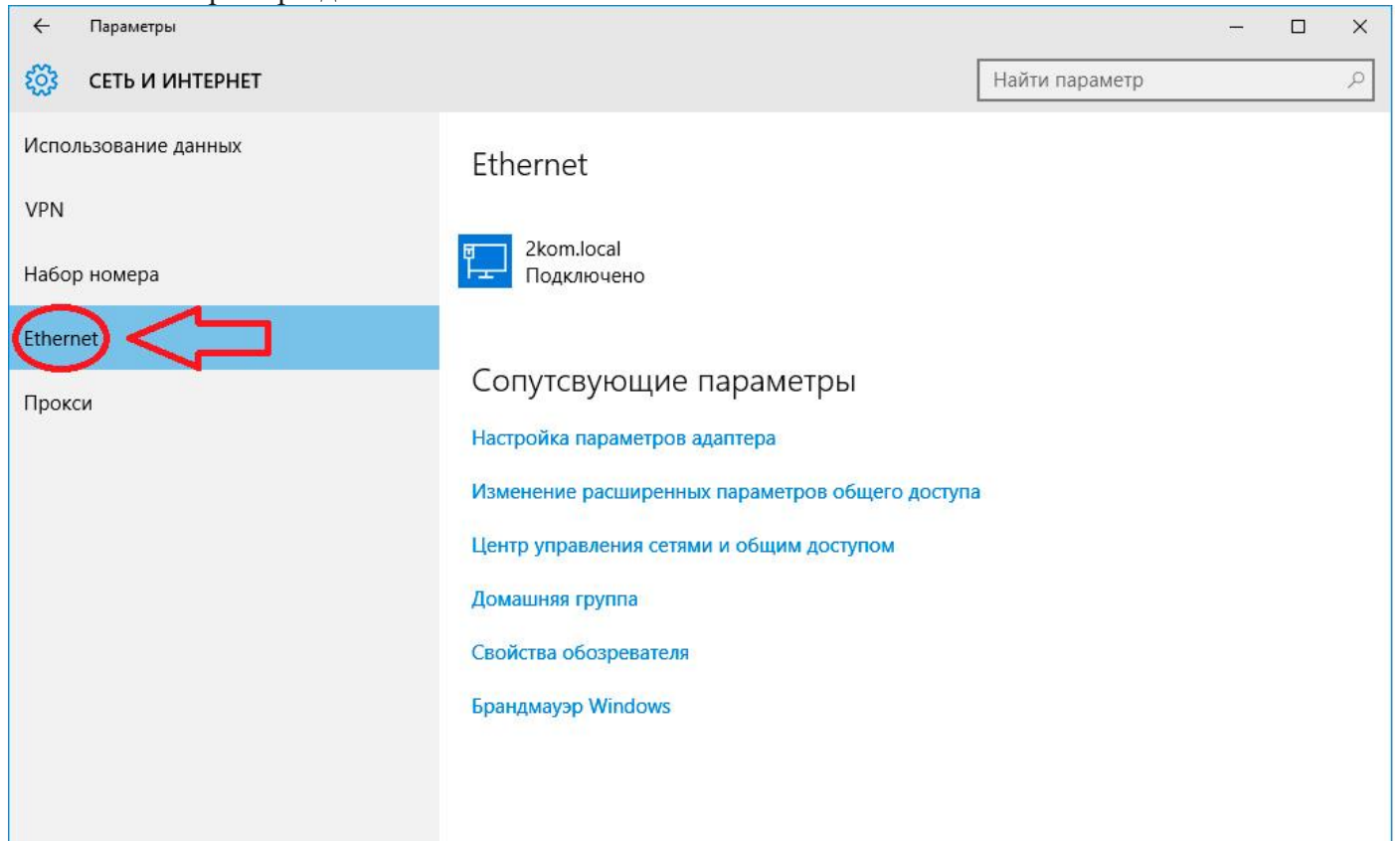

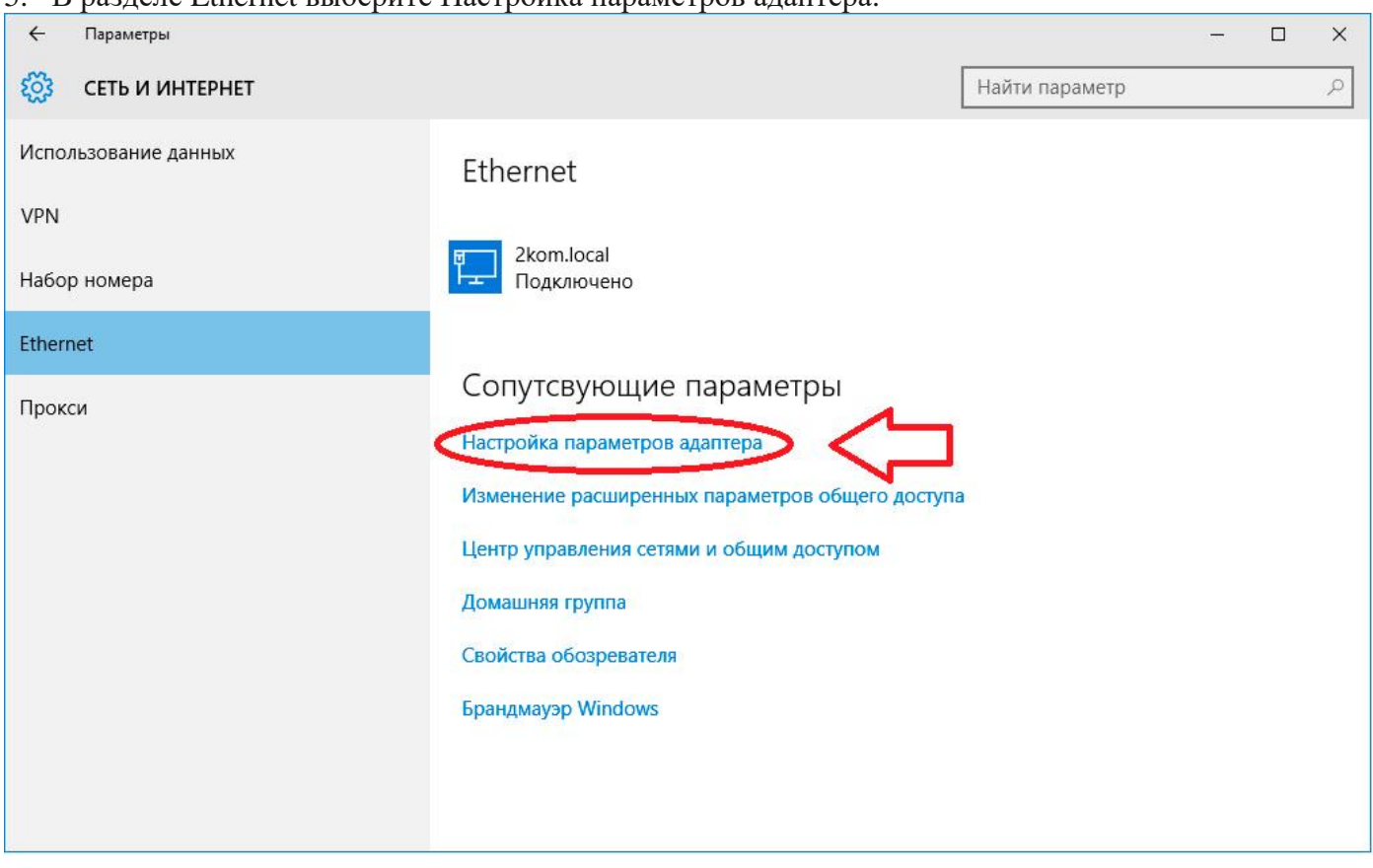

## 5. В разделе Ethernet выберите Настройка параметров адаптера.

## 6. Щелкните правой кнопкой мыши по значку Ethernet

-<br>1 элемент - Выбран 1 элемент

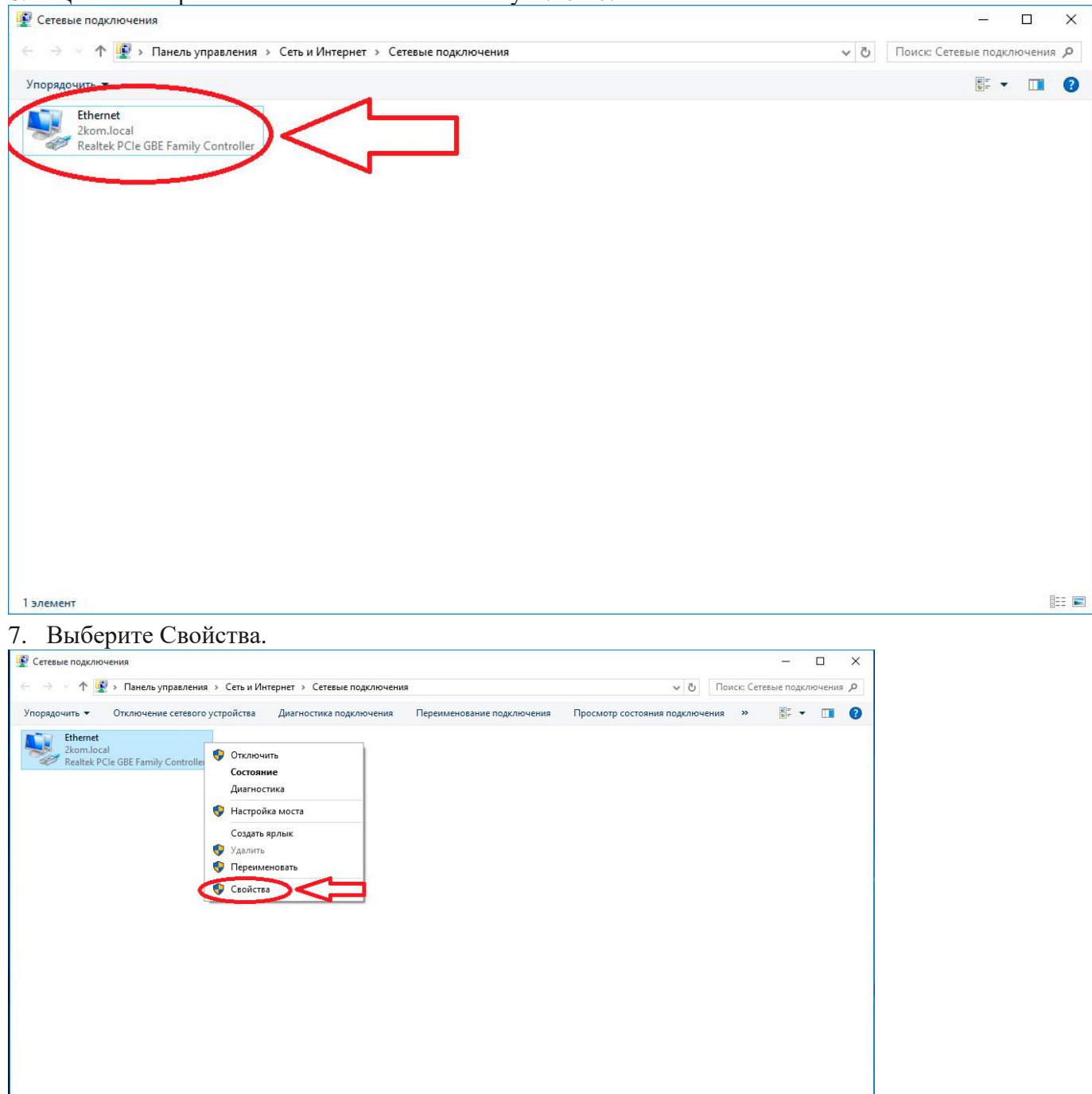

.

 $\mathbb{H}$   $\blacksquare$ 

8. В открывшемся окне Свойства: IP версии 4 (TCP/IPv4) поставьте точки Получить IP-адрес автоматически и Получить адрес DNS-сервера автоматически.

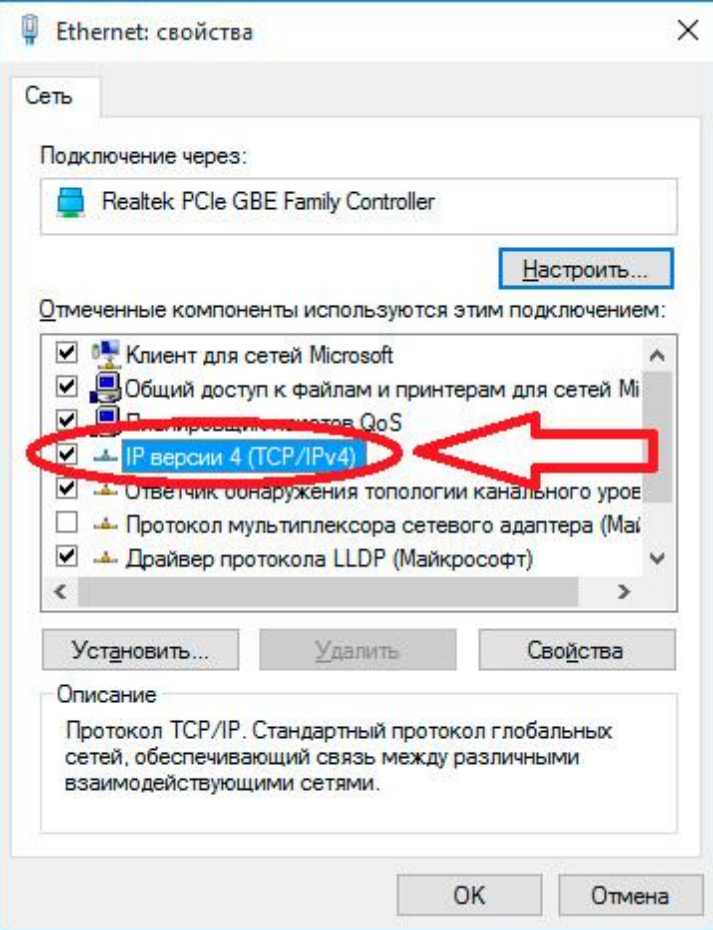

9. Откройте вкладку Альтернативная конфигурация и поставьте точку Автоматический частный

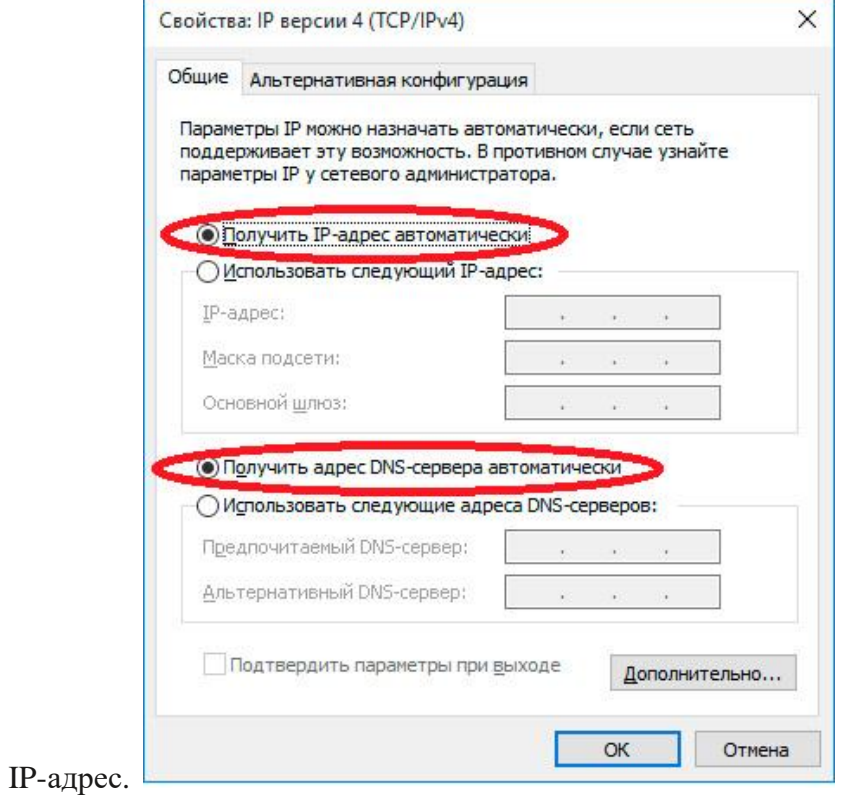

10. Откройте вкладку Альтернативная конфигурация и поставьте точку Автоматический частный IP-адрес.

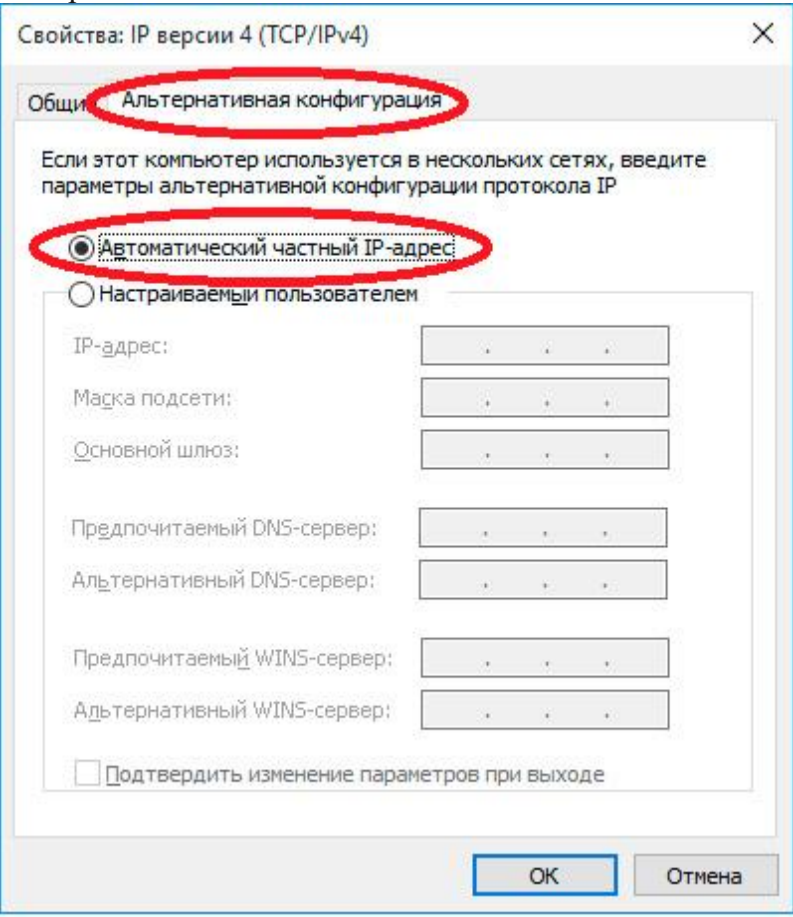

11. Нажмите ОК для сохранения настроек.

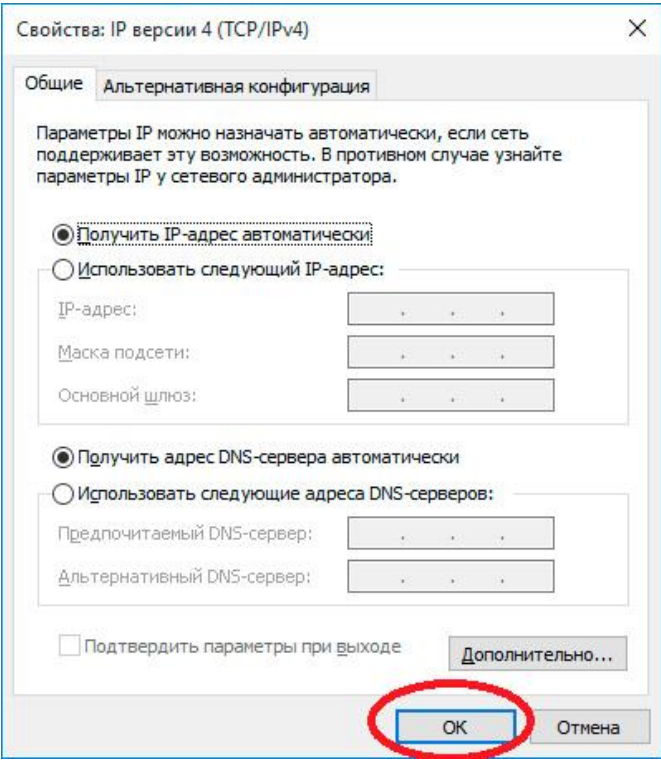